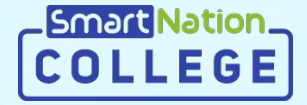

## SmartNation

**Инструкция для сотрудников Проверка заявлений абитуриентов**

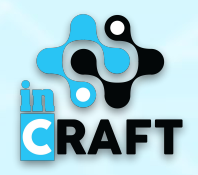

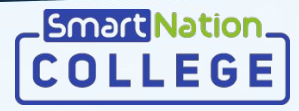

#### **Просмотр поданных заявок**

- 1. В меню перейдите в модуль **«Приемная комиссия»**, в раздел **«Комиссия»**;
- 2. Далее нажмите на кнопку **«Просмотр»** для просмотра списка поданных заявок в **«Списке комиссий».**

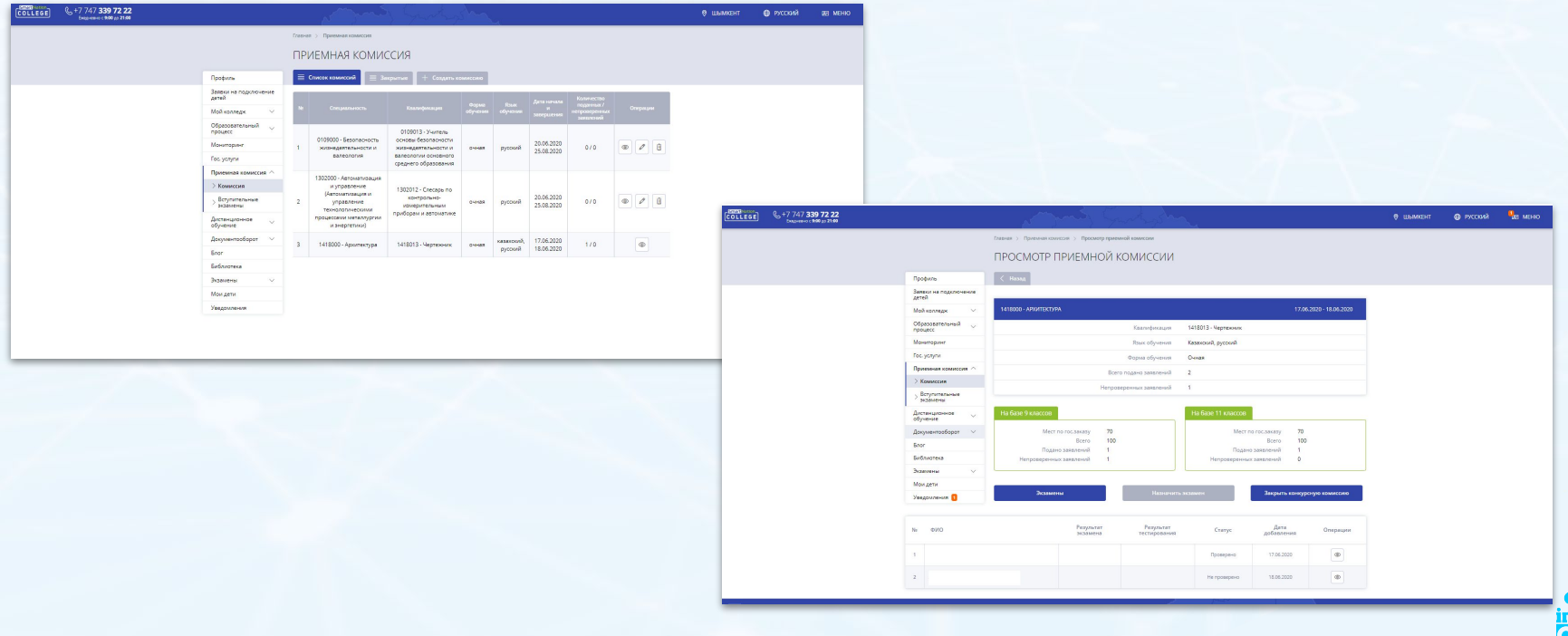

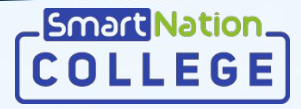

### **Проверка поданных заявок**

Для просмотра детальной информации об абитуриенте нажмите на кнопку «**Просмотр**».

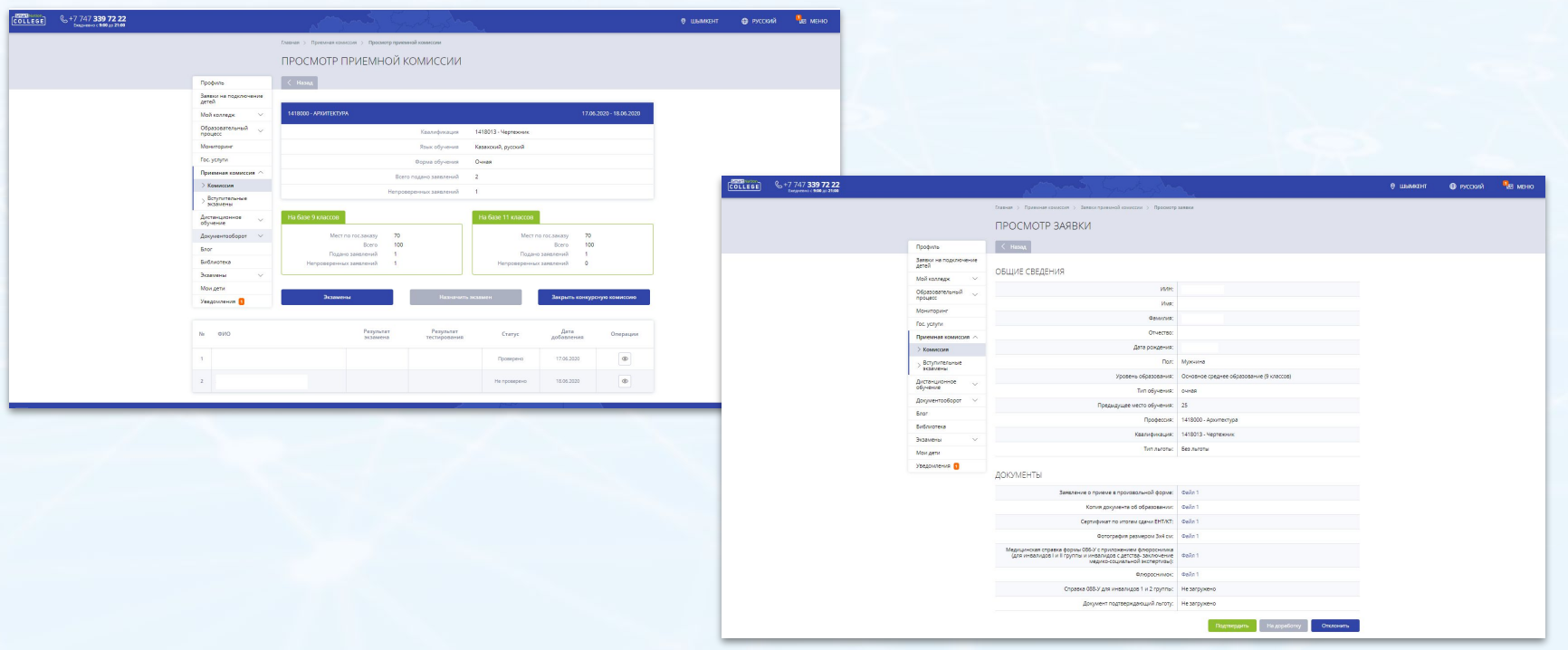

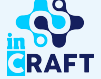

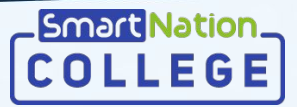

### **Подтверждение заявки**

Для подтверждения приема заявлени абитуриента нажмите на кнопку «**Подтвердить**».

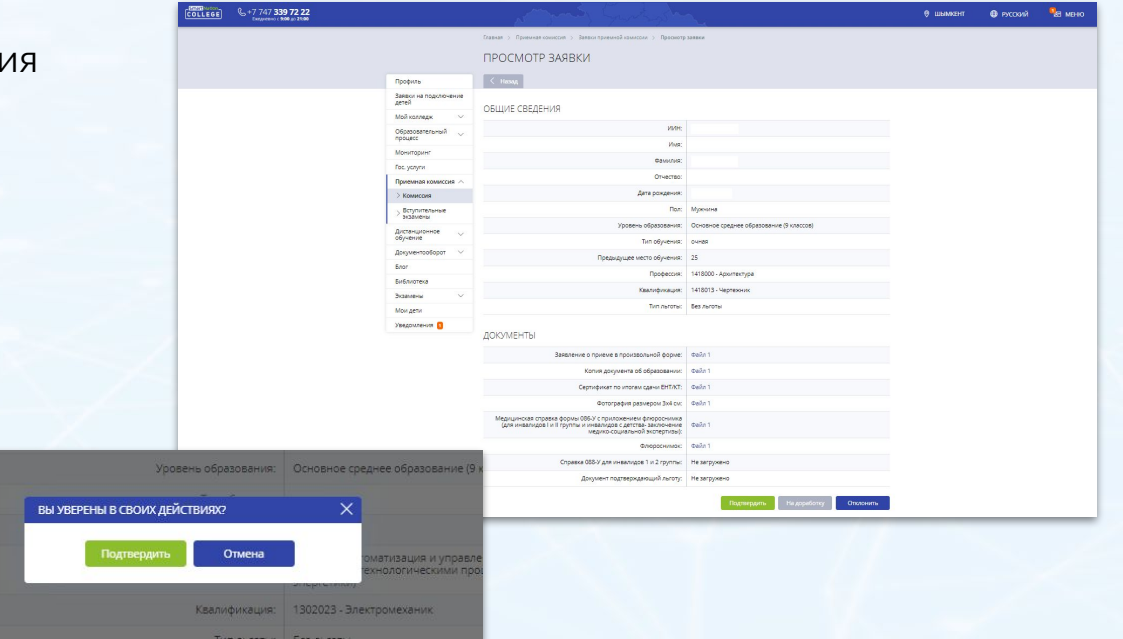

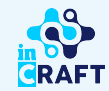

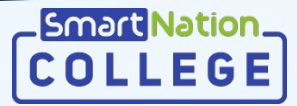

#### **Отклонение заявки**

В случае недостоверности и/или несоответствии представленных абитуриентом документов, необходи для оказания государственной услуги, заявку следует отклонить. Для этого нажмите кнопку «**Отклонить**», далее появившемся окне укажите причину с и нажмите на кнопку «**Отправить**».

Причин

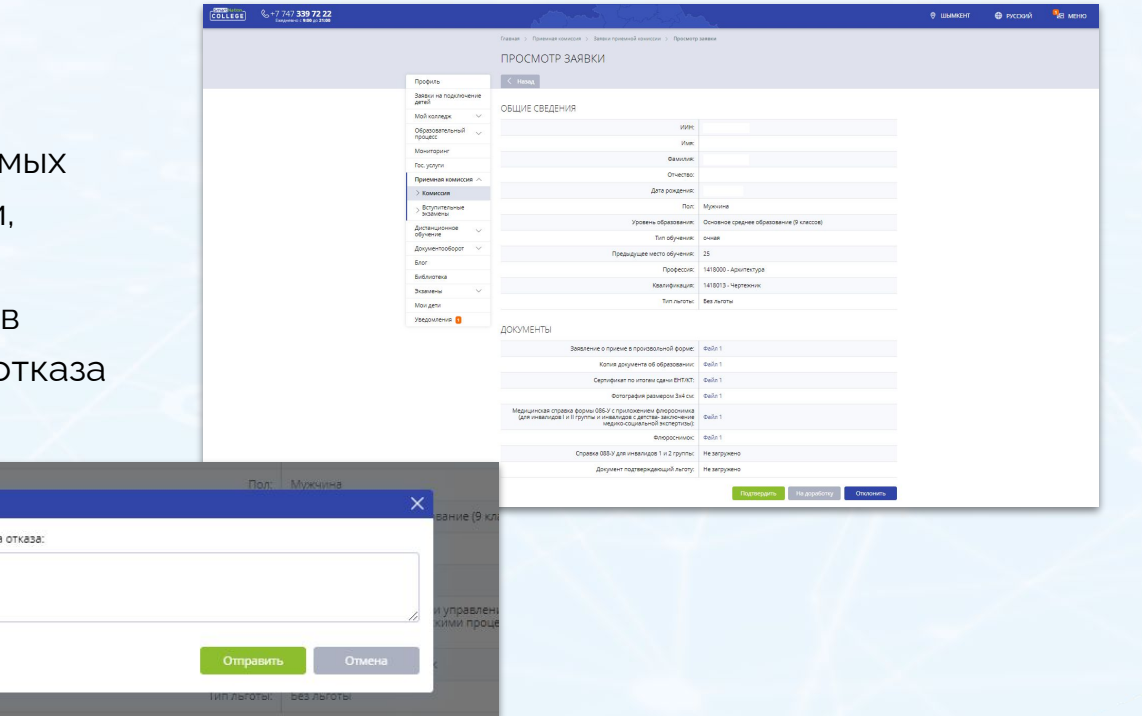

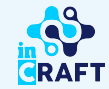

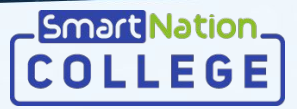

## **Заявки на доработку**

В случае некорректности документов или данных, представленных абитуриентом, заявление следует отправить на доработку. Для этого нажмите на кнопку «**На доработку**». В появившемся окне укажите причину

Причина отказа:

и нажмите «**Отправить**».

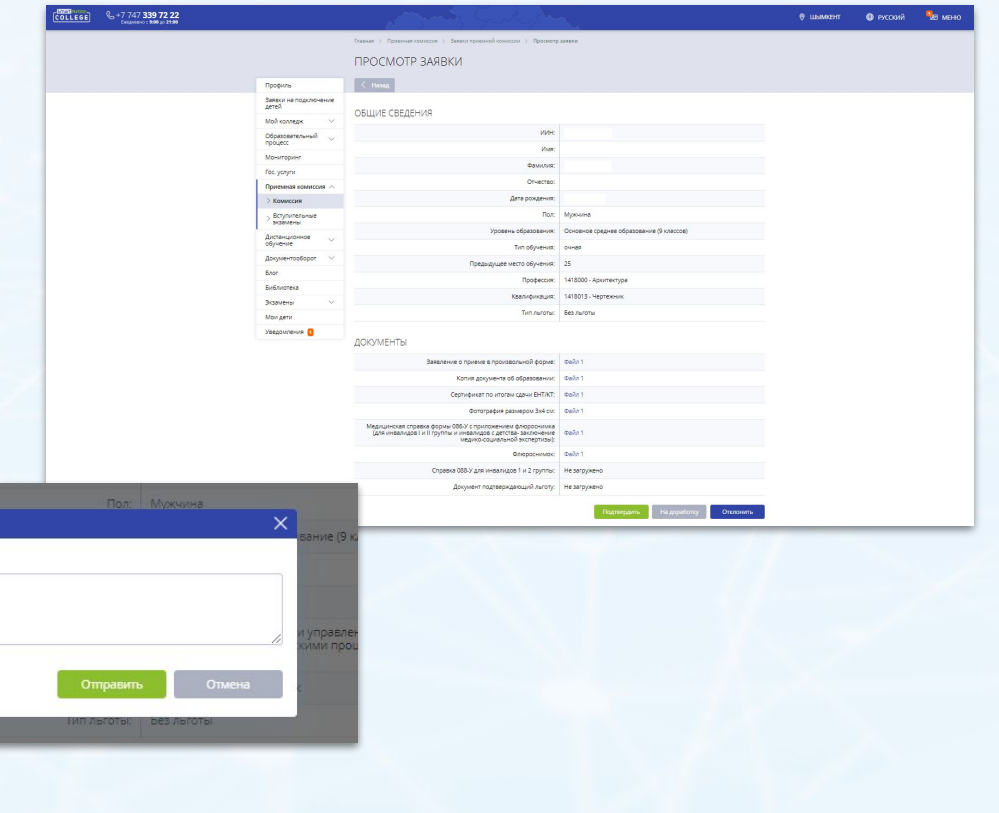

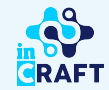

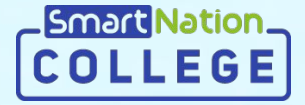

# **Smart Nation**

**Спасибо за внимание!**

**Контакт-центр: 8 (727) 339-72-22 8 (747) 339-72-22 (WhatsApp)**

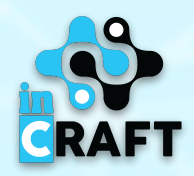